# *Egyszerű alkalmazás fejlesztése JDeveloperben*

#### *Készítette: Cséri Tamás*

A feladat a következő: Jdeveloperrel egy webes alkalmazást kell készíteni, amely segítségével egy hallgato(eha,nev,atlag) táblába lehessen felvinni új sort és lehessen keresni benne EHA kód alapján.

Lássunk neki!

# **Új alkalmazás létrehozása**

Elsőként egy új alkalmazást fogunk létrehozni.

1. Indítsuk el a JDevelopert

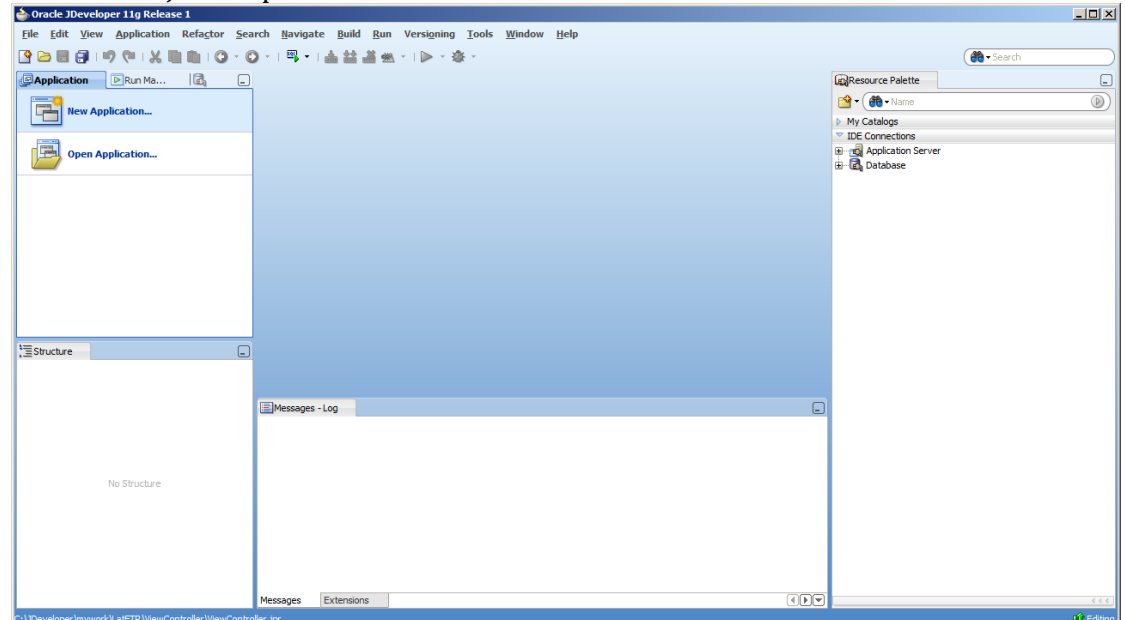

2. Hozzunk létre egy új alkalmazást a "New application..." feliratra kattintva

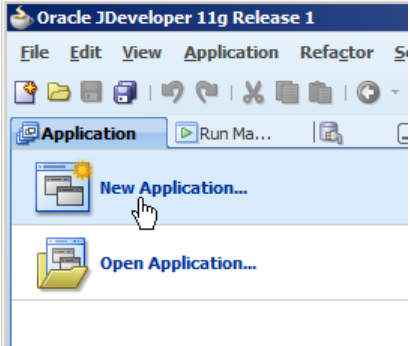

3. Egy varázsló vezet minket végig az új alkalmazás elkészítése során

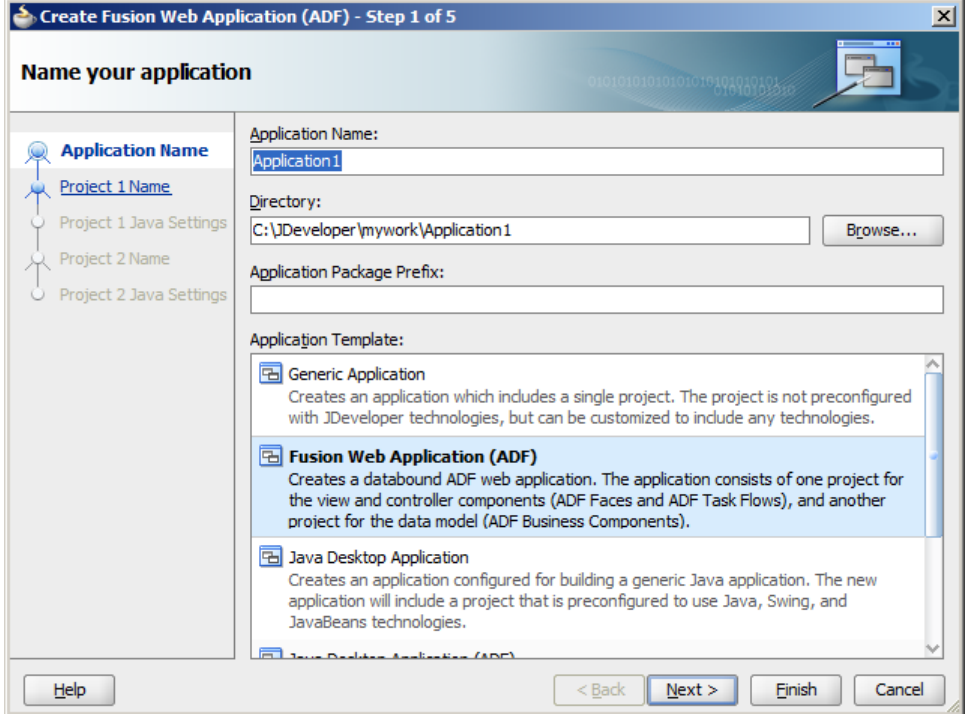

4. Elsőként az alsó listából válasszuk ki, hogy Fusion Web alkalmazást ("Fusion Web Application") szeretnénk készíteni, majd írjuk be a projekt nevét ("Hallgato") és (Java) névteret ("hallgato"), melyben dolgozni szeretnénk, majd kattintsunk a "Next" gombra.

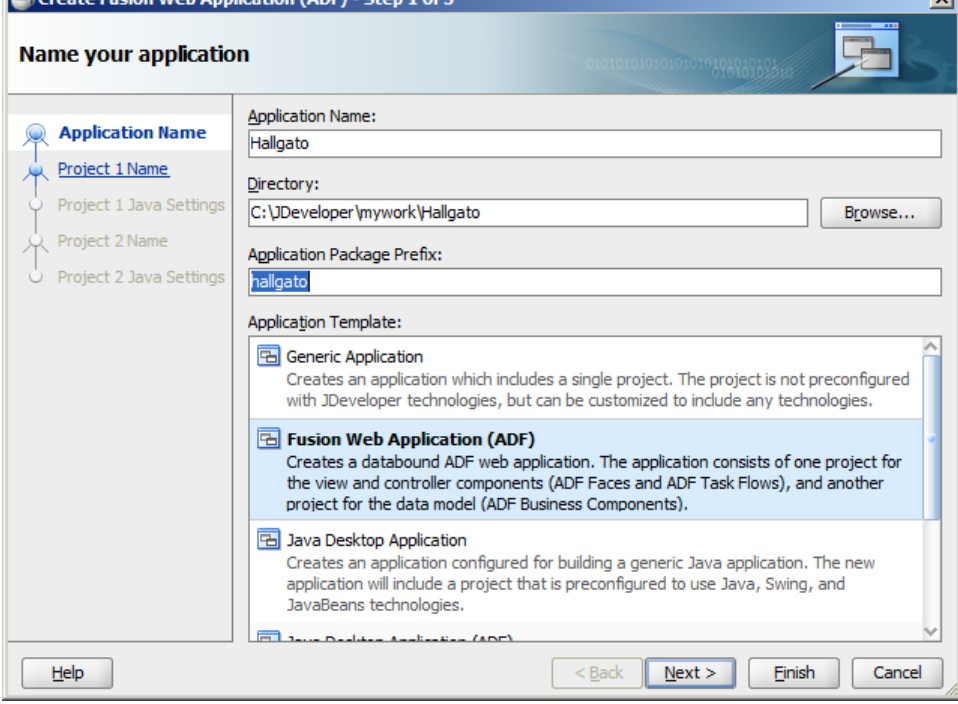

5. A varázsló két projektet fog készíteni: egyiket az adatmodellnek, másikat a megjelenítőnek. Itt a modellt nevezhetnénk át és adhatnánk hozzá könyvtárakat. Az alapértelmezett név és a két kiválasztott könyvtár is megfelel nekünk, úgyhogy kattintsunk a "Next" gombra.

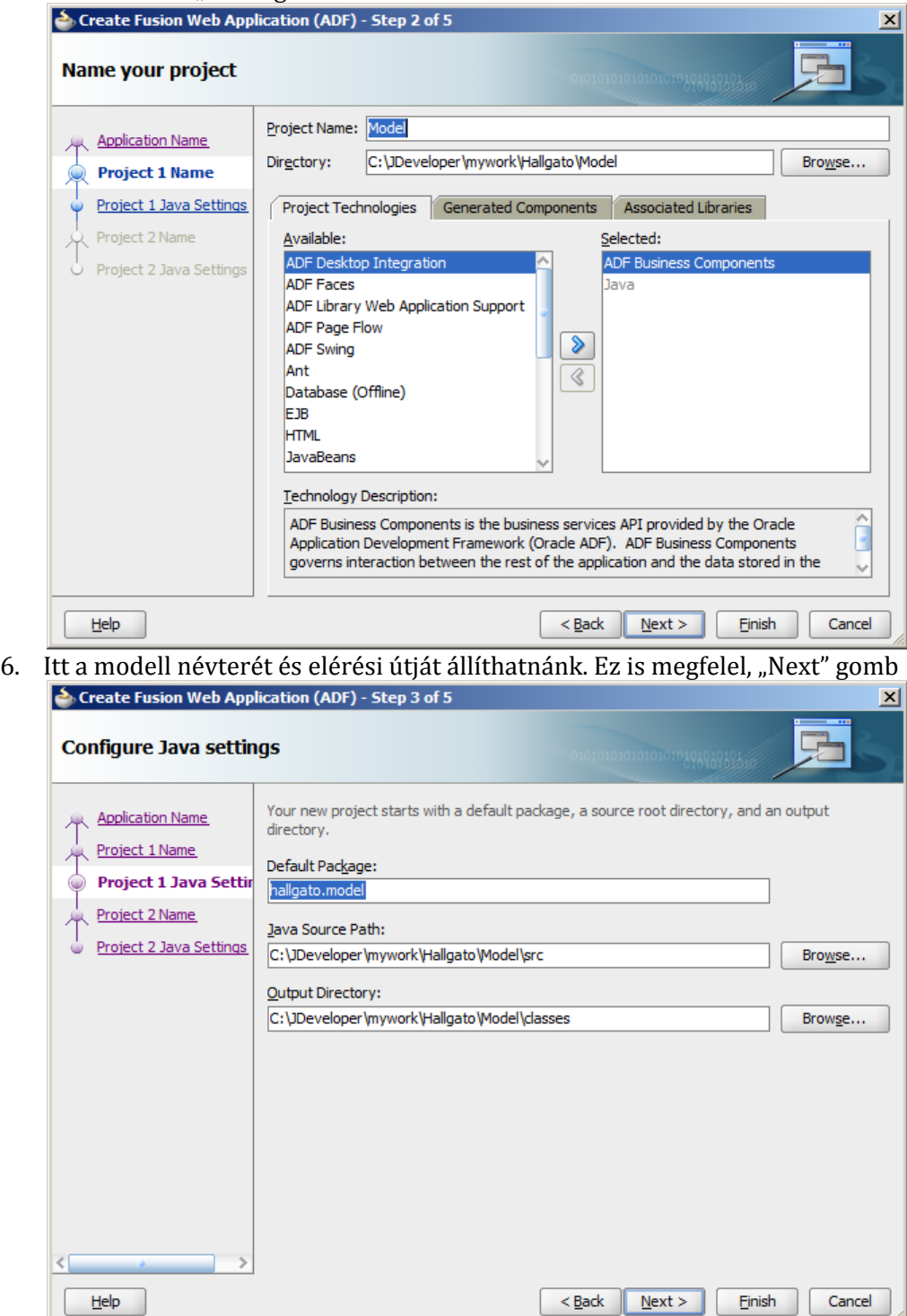

7. A megjelenítő projekt, mint láthatjuk, már több könyvtárat használ. Mivel Fusion Web alkalmazást választottunk az első lépésben, ezért az ADF Faces, melyben a vezérlők vannak, már szerepel a listában. Kattintsunk a "Next" gombra.

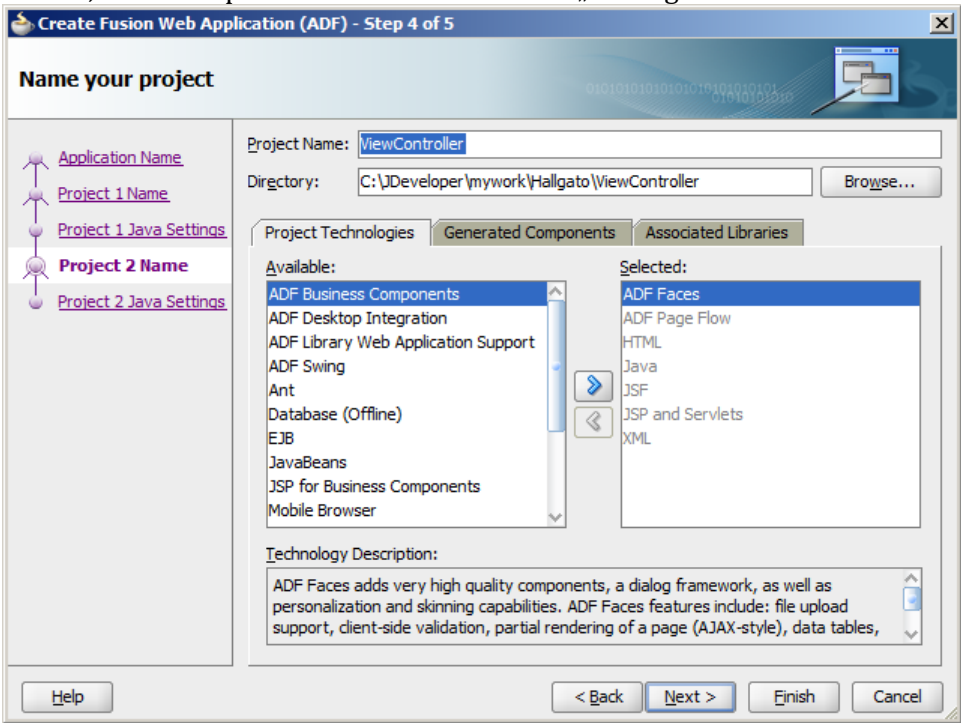

8. Végül a megjelenítő projekt névterét és elérési útját állíthatnánk. Ez megfelel, kattintsunk a "Finish" gombra az alkalmazás elkészítéséhez

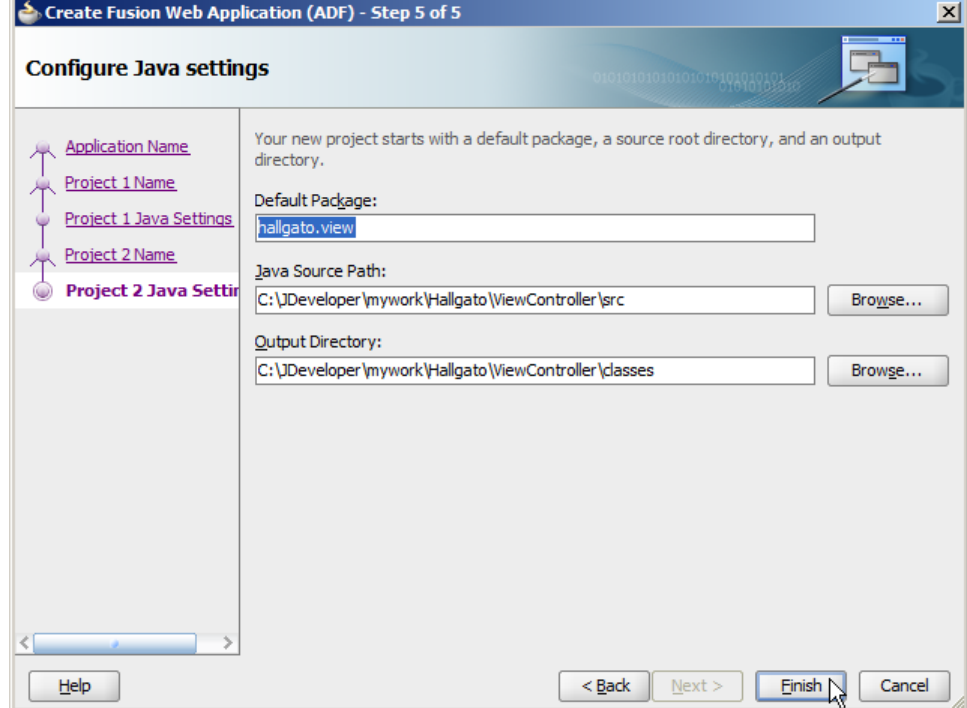

9. Elkészült az új alkalmazásunk. Ebben az ablakban egy checklist-et látunk, melyben áttekinthetjük, hogy milyen feladataink vannak. Bal oldalt a projektjeinket és a bennük levő fájlokat látjuk.

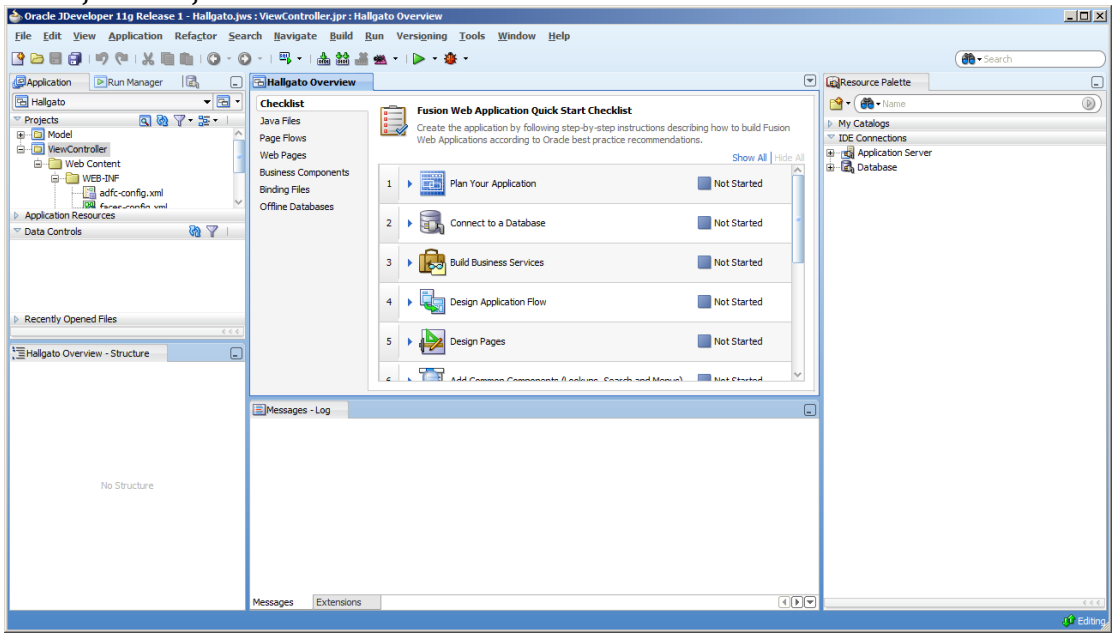

#### **Kapcsolódás az adatbázishoz**

Ahhoz, hogy alkalmazásunkkal bármit is kezdeni tudjunk, legelőször csatlakoztatni kell egy Oracle adatbázishoz.

10. A checklist-ben kattintsunk a 2., "Connect to database" pontra, ekkor lenyílnak az ezzel kapcsolatos információk

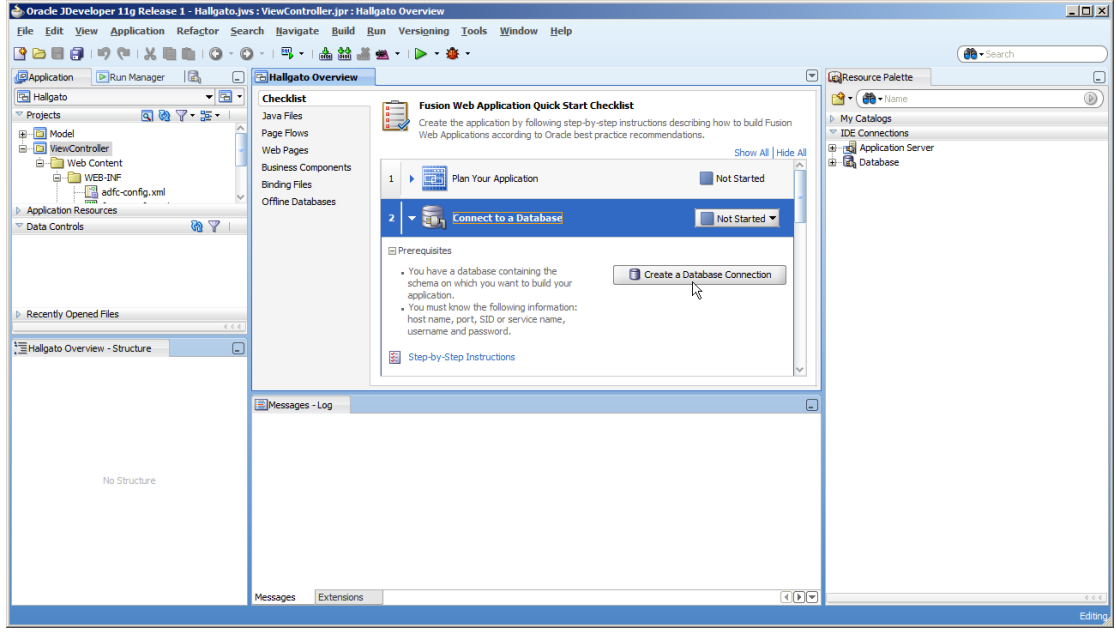

- 11. Majd nyomjuk meg a "Create a Database Connection" gombot az adatbázis-kapcsolat létrehozásához.
- 12. A feljövő párbeszédpanelen hozhatjuk létre a kapcsolatot. Felül választhatunk, hogy az új kapcsolatot csak az alkalmazásunknak ("Application Resources") szeretnénk elkészíteni, vagy elmenjük az IDE-be későbbi felhasználás céljából. Adjunk a kapcsolatnak nevet ("Connection name"), majd az adatbázishoz való

felhasználónevet és jelszót. Az adatbázis további paramétereit a rendszergazdától kérhetjük el.

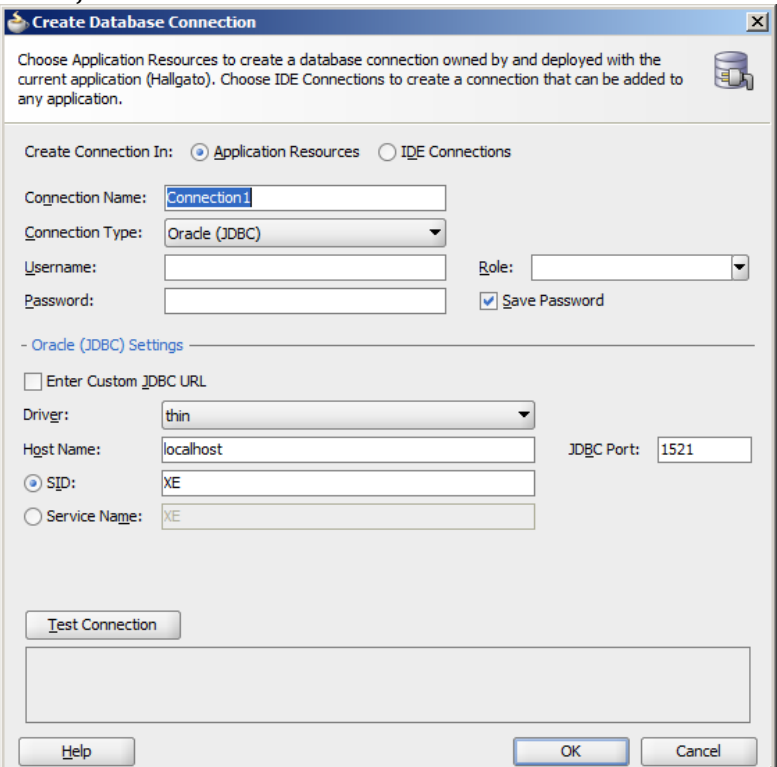

13. Miután mindent beállítottunk, ne felejtsük el megnyomni a "Test Connection" gombot, mellyel ellenőrizhetjük, hogy tényleg jól adtuk-e meg a paramétereket. Ha alul a "Success!" felirat jelenik meg, akkor minden rendben, nyomjuk meg az "OK" gombot.

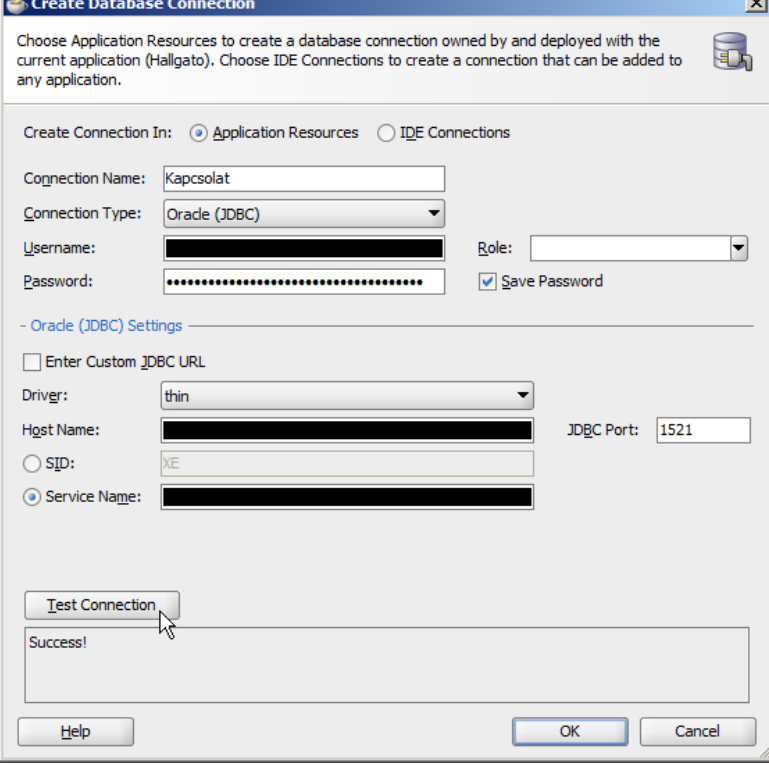

### **Tábla létrehozása**

Az adatbázishoz való csatlakozás után ebben a részben létrehozzuk azt a táblát, melyben a hallgatók adatait tárolni fogjuk.

14. Először keressük meg az újonnan létrehozott adatbázis-kapcsolatot, és nyissuk meg a Database Navigator-ban

Ehhez először kattintsunk a bal oldalon levő "Application" fülön az "Application Resources" fülre, majd a lenyíló menüben válasszuk ki a kapcsolatunkat, kattintsunk rá jobb egérgombbal, és nyissuk meg a Database Navigator-t

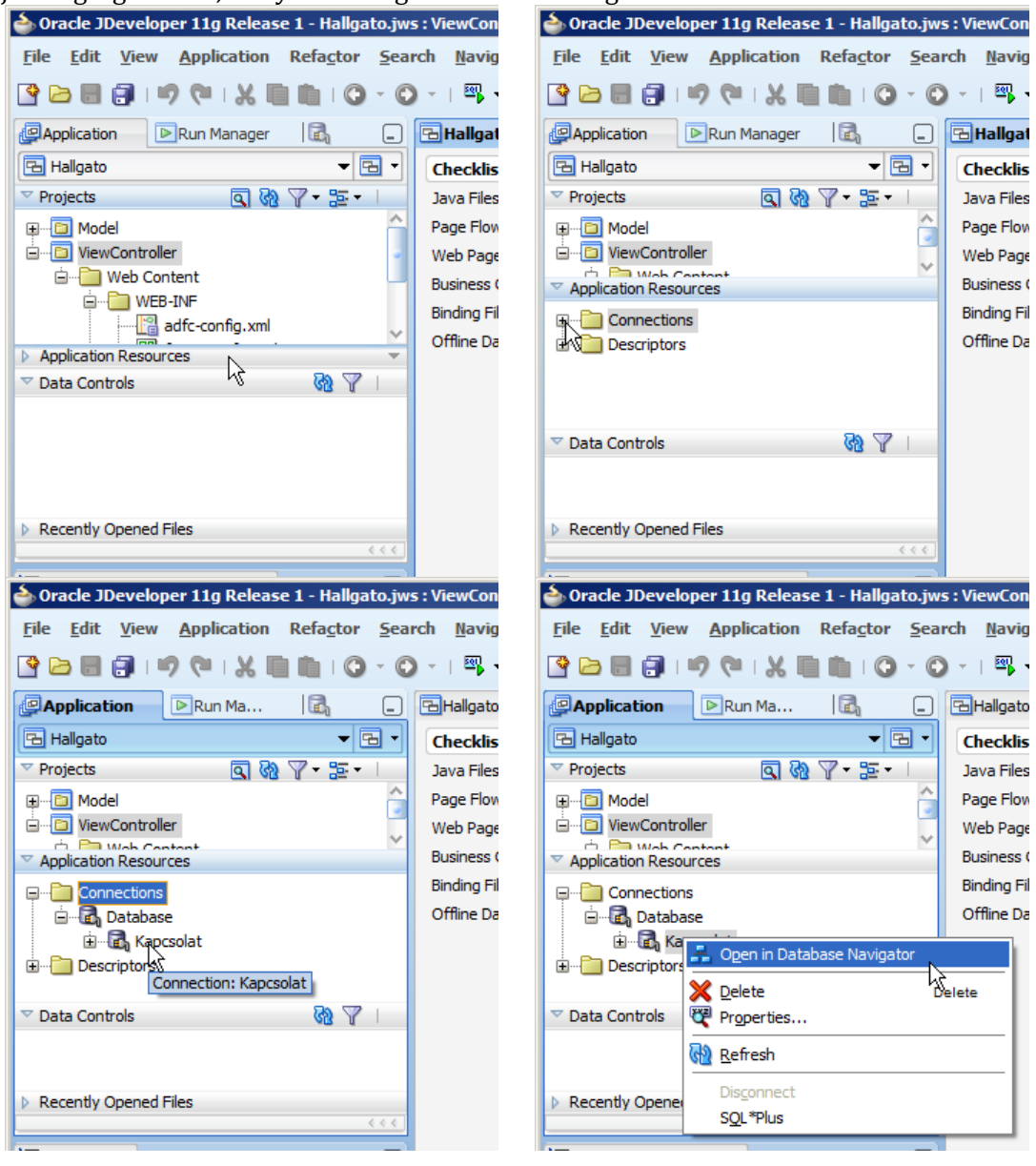

15. A Database Navigator-ban fogjuk elkészíteni a táblát, és feltölteni adatokkal.<br>La orade Docveboper 119 Release 1 - Hallyato,jws : ViewController,jpr : Kapcsolait (Hallyato)

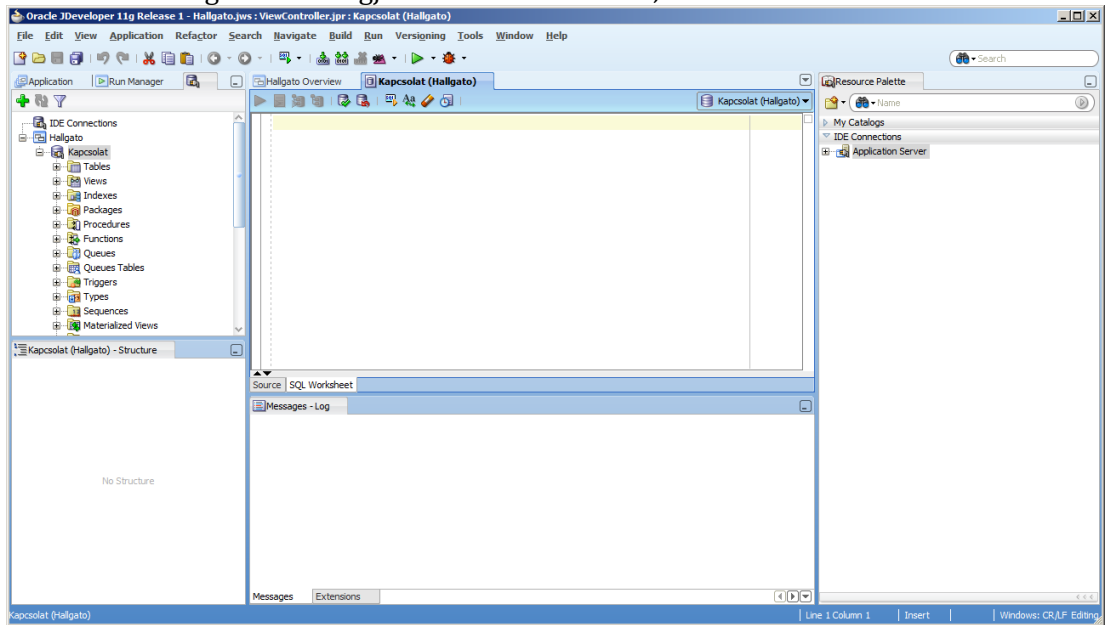

16. Kattintsunk a bal oldali fában jobb gombbal a "Tables"-re, majd a menüben válasszuk a "New Table..." menüpontot

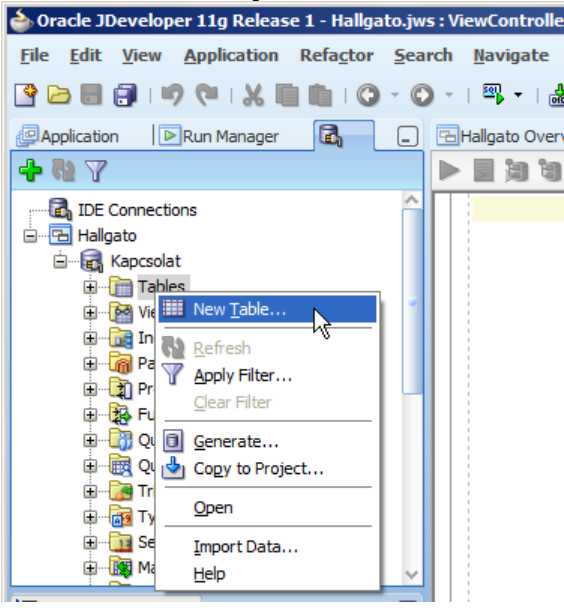

#### 17. A tábla létrehozása varázslóban készítsük el az új táblát

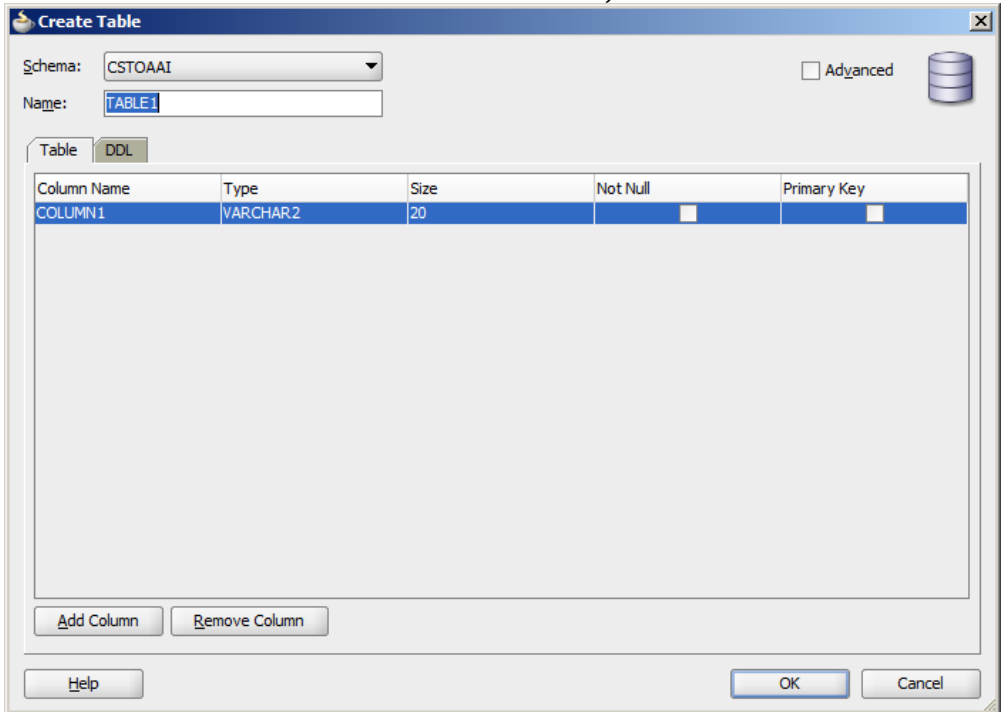

Vegyük fel az oszlopokat az alábbiak szerint. Az EHA oszlopot állítsuk elsődleges kulcsnak:

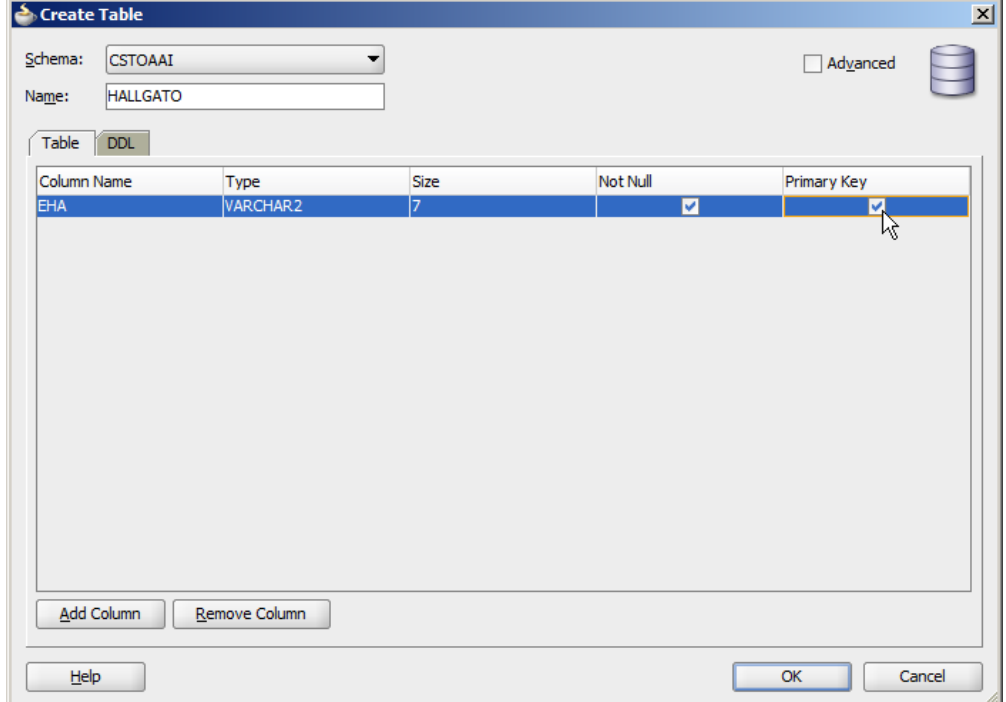

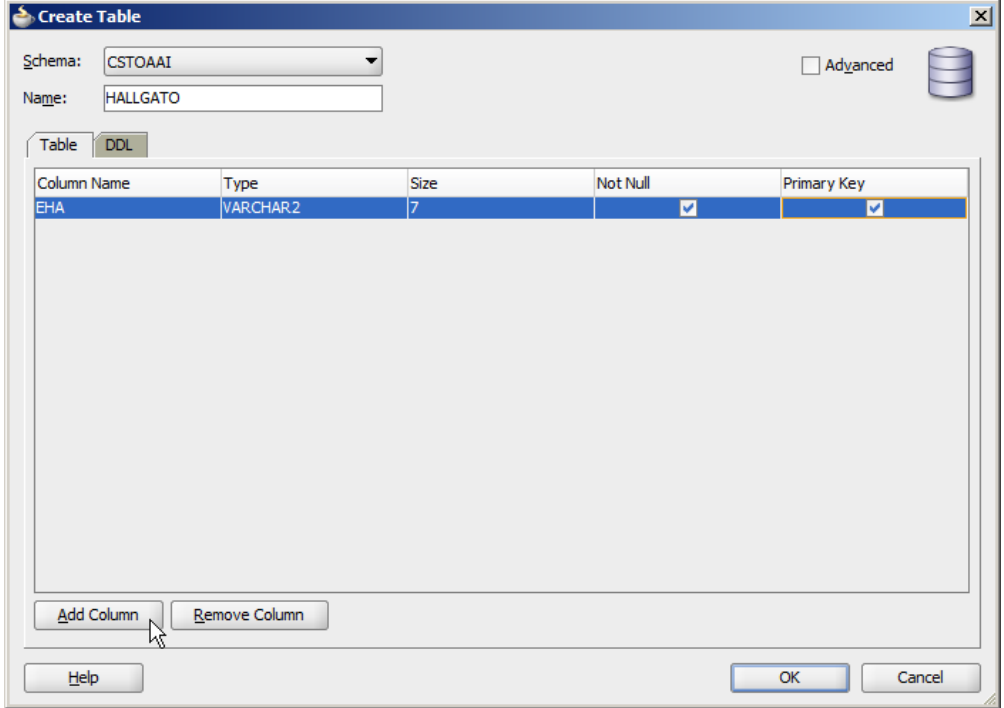

#### További oszlopokat az "Add Column" gombbal vehetünk fel.

Mikor végeztünk, nyomjuk meg az "OK" gombot a tábla létrehozásához.

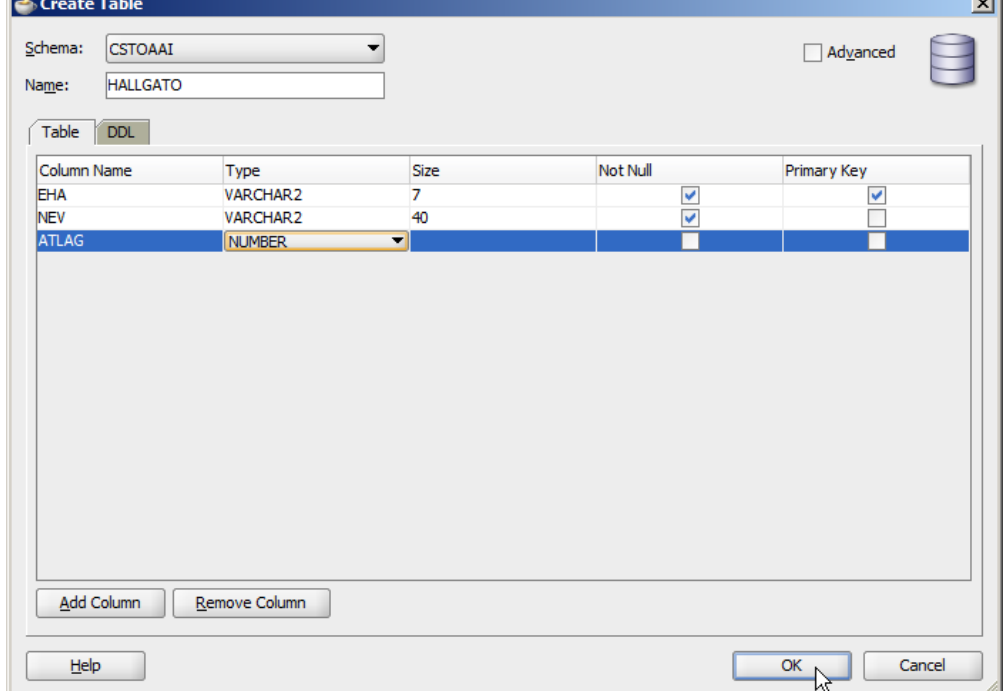

18. Már van egy üres táblánk, de az adatbázis lényege az adat, ezért tegyünk bele néhány tesztadatot! Írjuk be az alábbi sorokat, melyek mind egy-egy sort tesznek az adatbázisba, és nyomjuk meg a "Run Script" gombot (balról a második, vagy F5), aztán a Commit gomboz (balról az ötödik, F11) és adatbázisunk máris 10 hallgatóval gyarapodik.

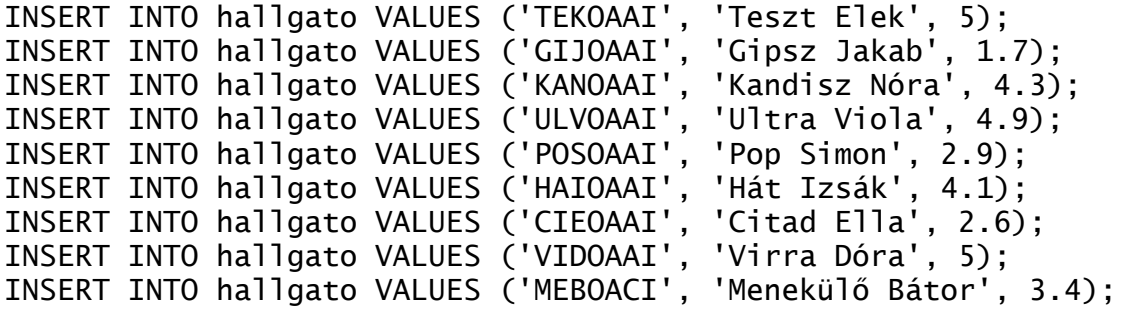

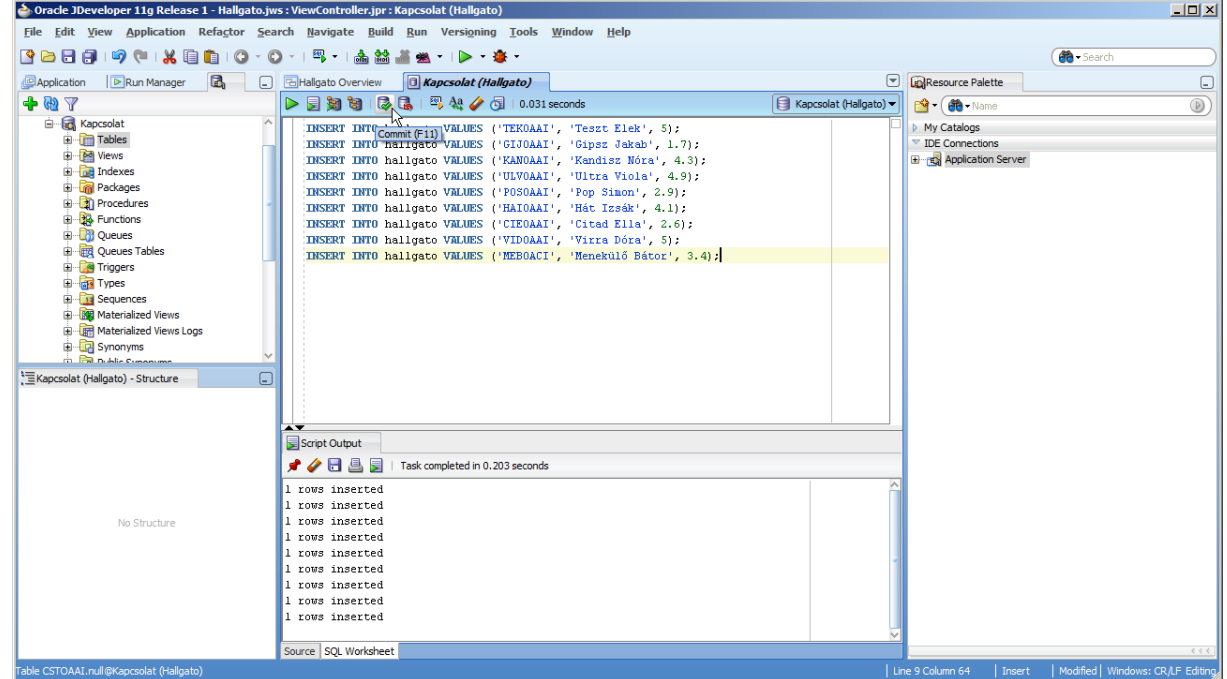

19. Zárjuk be a Database Navigator-t.

### **Adatmodell elkészítése**

Következő lépésben az adatmodellt készítjük el az alkalmazásunk alá.

20. Térjünk vissza a checklist-re, folytassuk a 3. lépéssel. Ez allépésekből áll, kattintsunk a

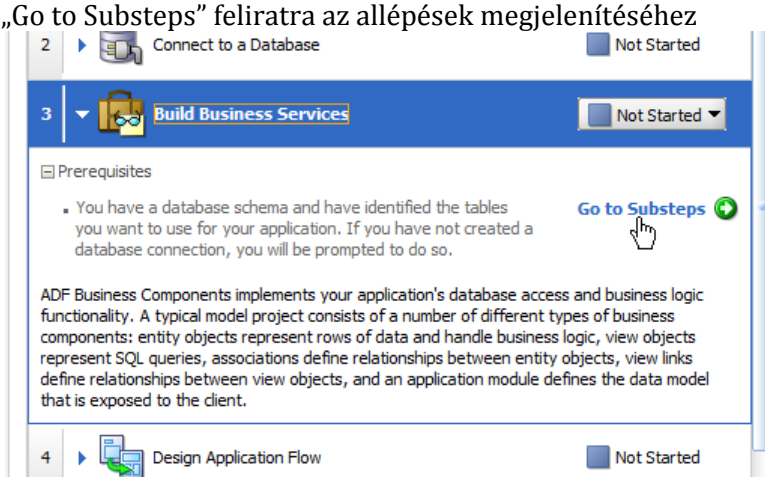

21. Az első allépést fogjuk megcsinálni, melyben adatbázis tábláiból és nézeteiből egyedeket és asszociációkat készítünk.

Kattintsunk a "Create Entity Objects and Associations" gombra

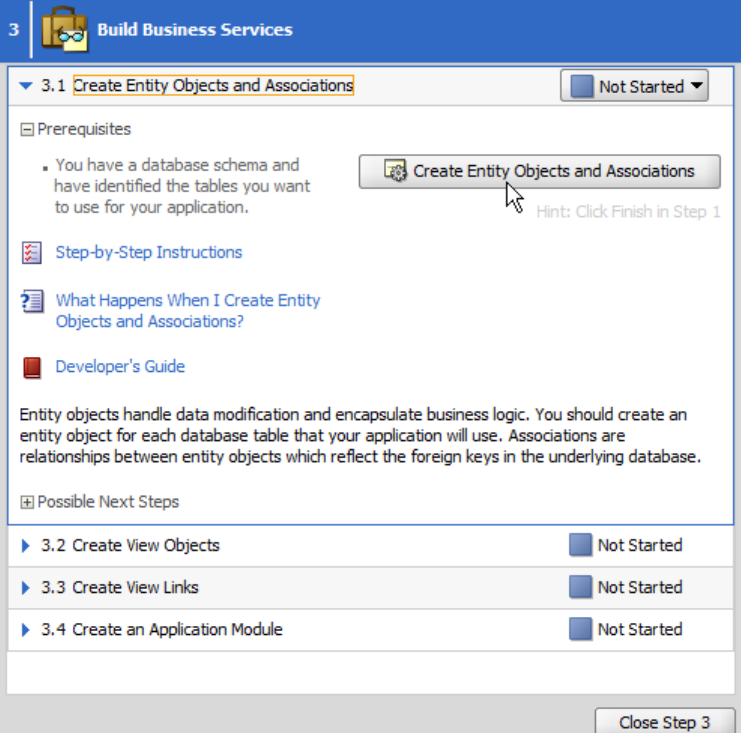

22. Ezeket a modellhez kell hozzávenni, nem a megjelenítőhöz. Válasszuk ki a legördülő listából a "Model"-t és nyomjunk az OK gombra.

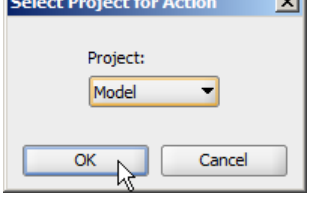

23. Használjuk az korábban létrehozott adatbázis-kapcsolatot. Nyomjunk az OK gombra.

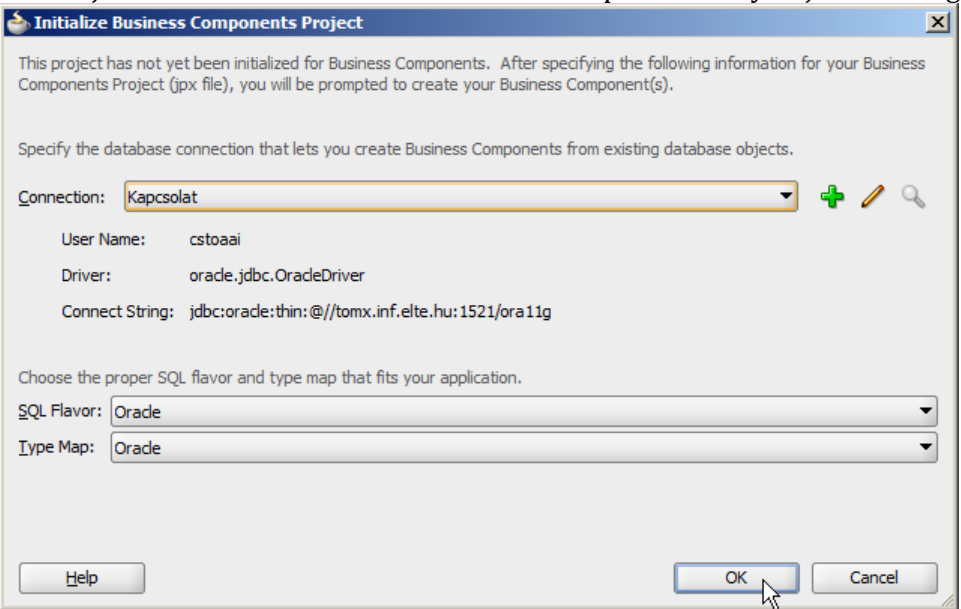

24. Elindul a táblákból modellt készítő varázsló. Először az entitásokat választhatjuk ki. Nyomjunk a "Query" gombra, hogy megjelenjenek az adatbázisunkban levő táblák. ایت

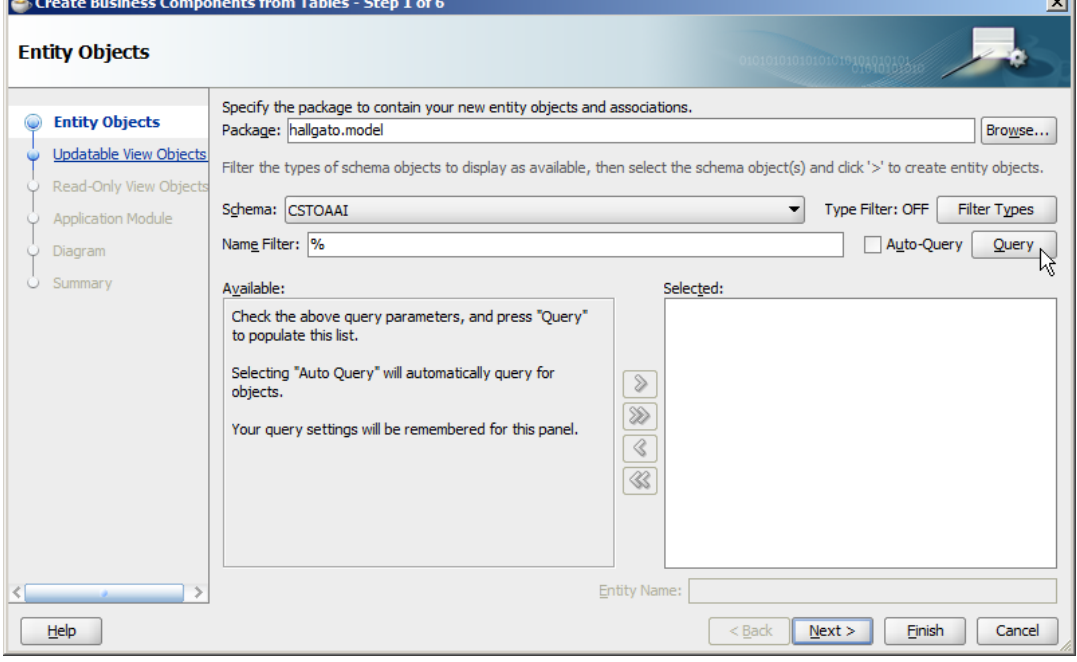

# 25. Majd vegyük hozzá a táblánkat a "Selected" listába

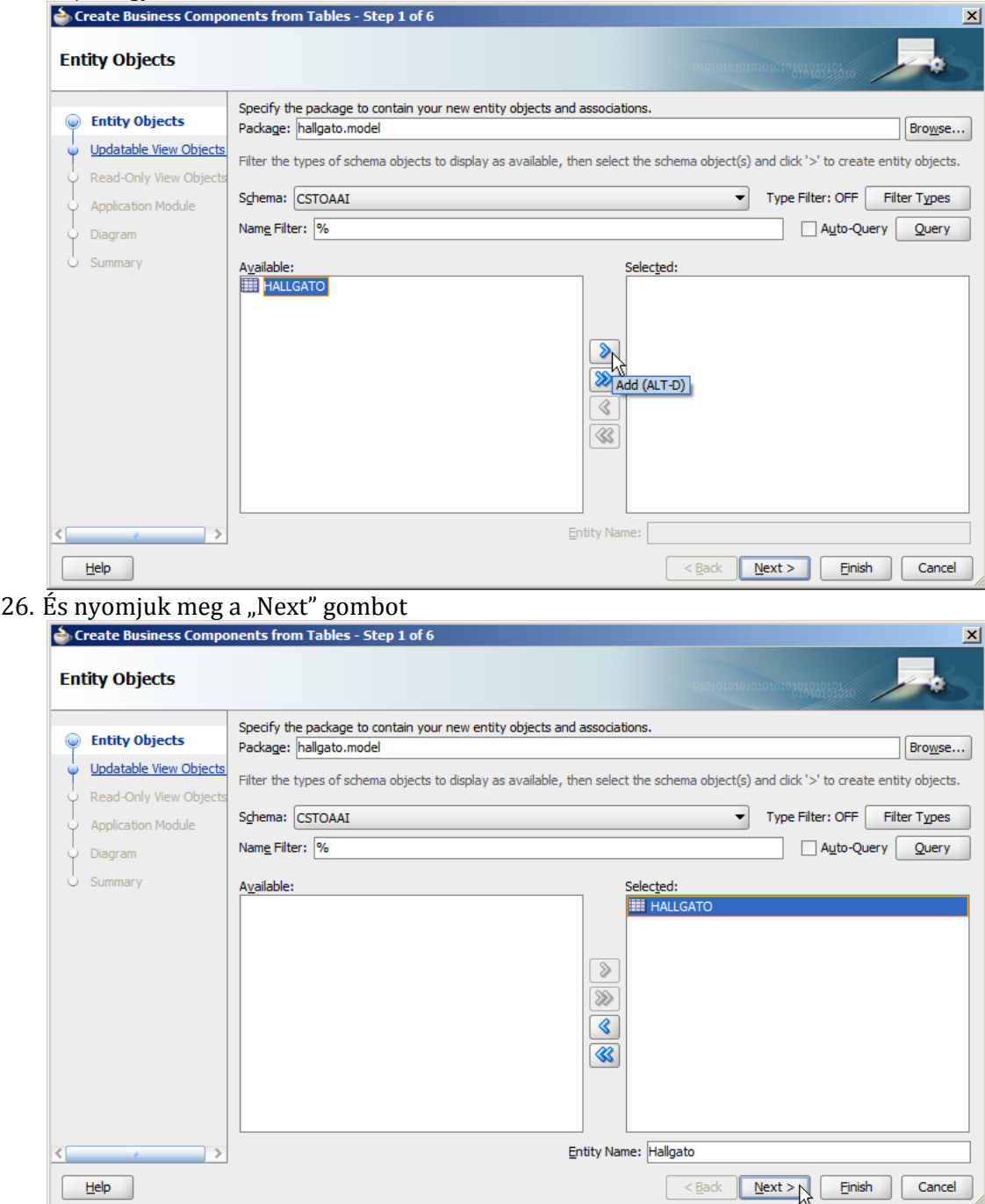

27. Ezután a változtatható nézeteket kell kiválasztani. Válasszuk ki az egyetlen táblánkhoz készült entitást és nyomjunk a "Next" gombra

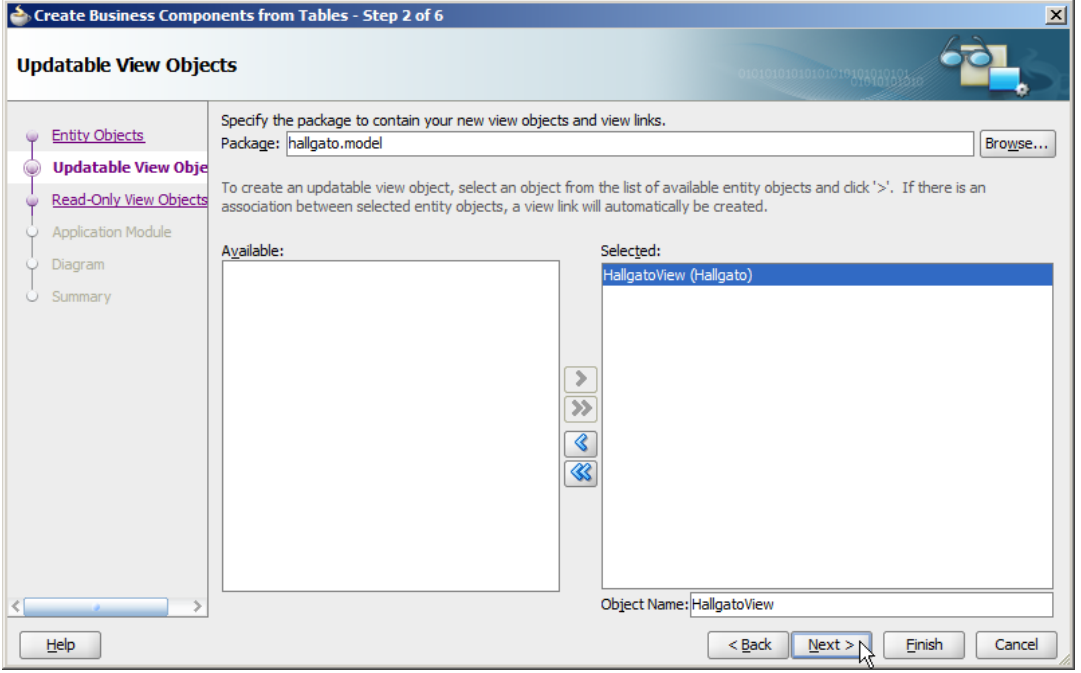

28. Nem módosítható nézetre most nincs szükségünk, úgyhogy nyomjunk a "Next" gombra.<br>E create Business Components from Tables - Step 3 of 6

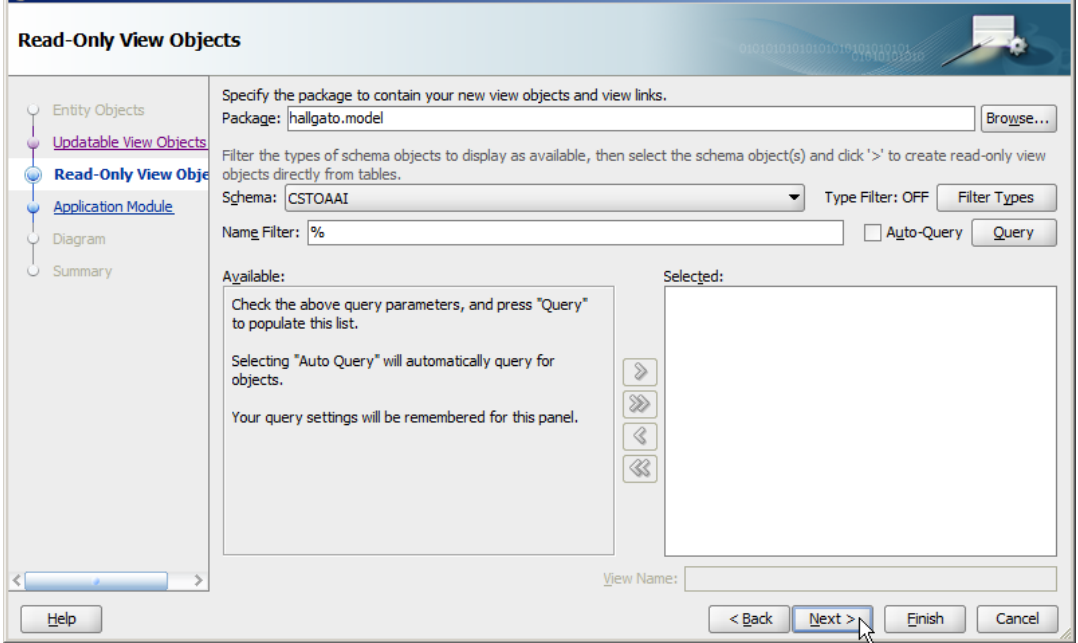

29. Az alkalmazásmodul beállításai rendben vannak, nyomjunk a "Next" gombra.

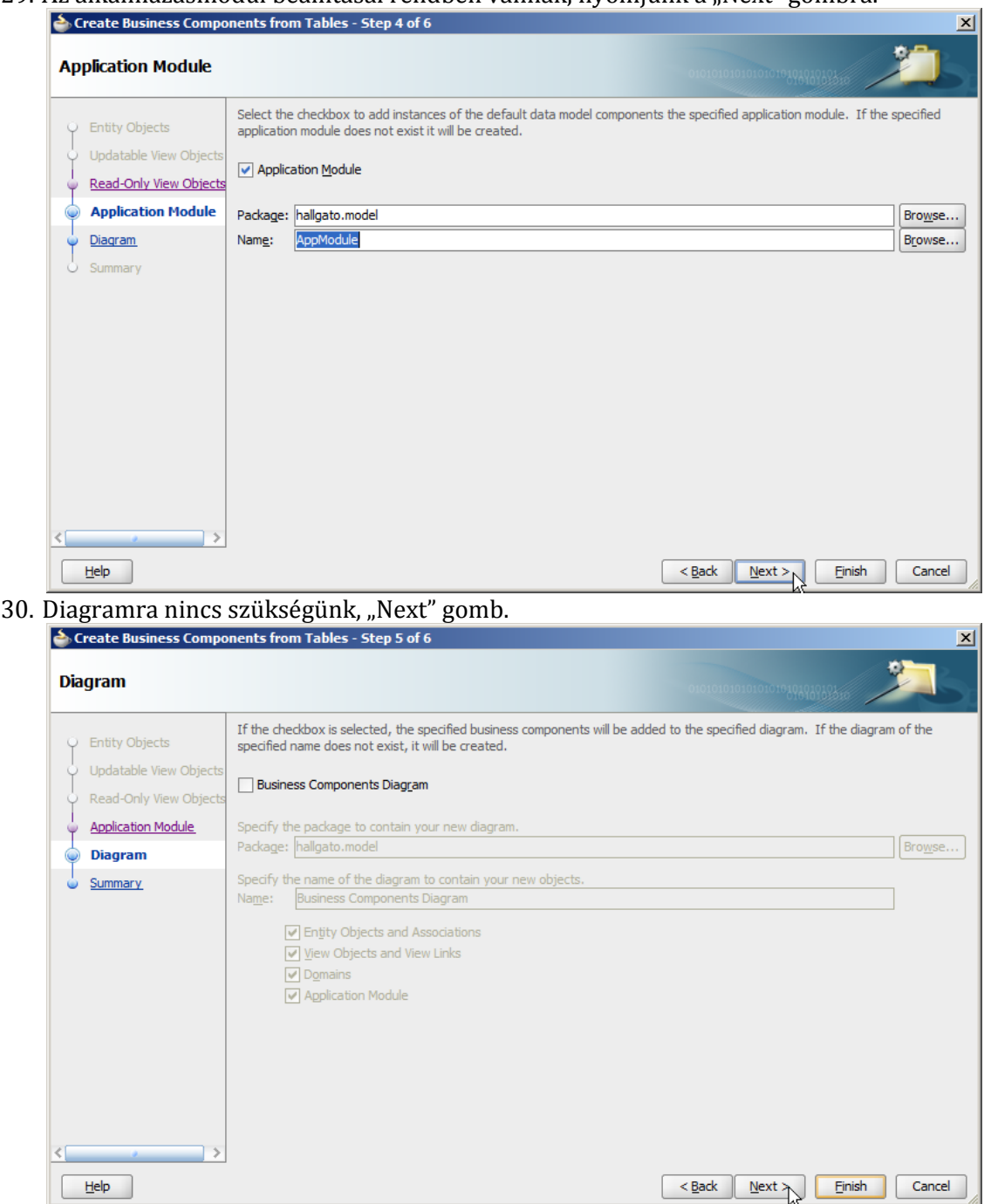

31. Végül egy összesítő ábrát látunk arról, hogy mi fog történni, ha a "Finish" gombra nyomunk. Kattintsunk rá!<br>Excreate Business Components from Tables - Finish

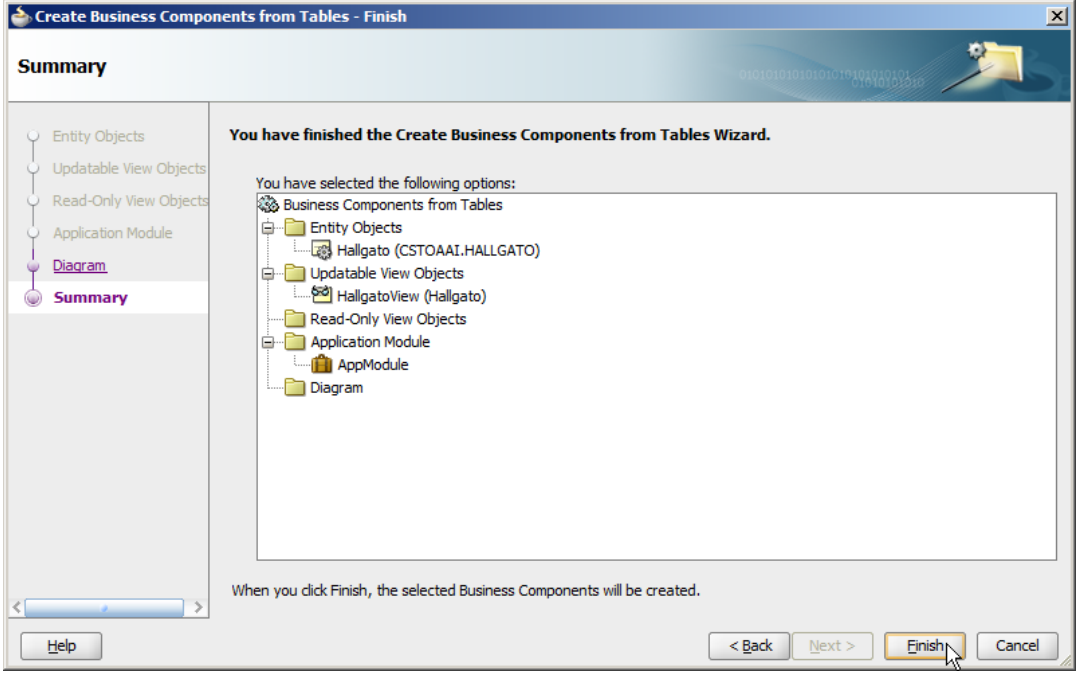

32. Ha a "Data Controls"-nál megnyomjunk a frissítés ("Refresh") gombot, láthatjuk, hogy elkészültek az adatvezérlőink.

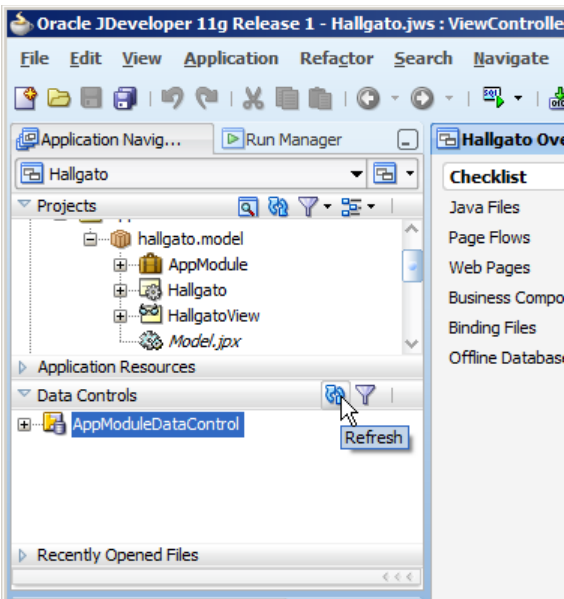

33. Lépjünk ki a 3-mas pontból a "Back to Checklist" feliratra kattintva.<br>
Szok to Checklist

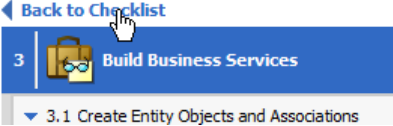

#### **Weboldal elkészítése**

Már minden készen áll az utolsó lépéshez, hogy elkészítsük a weboldalt, melyen az adatokat kezelhetjük.

34. Lépjünk bele az 5-ös lépésbe

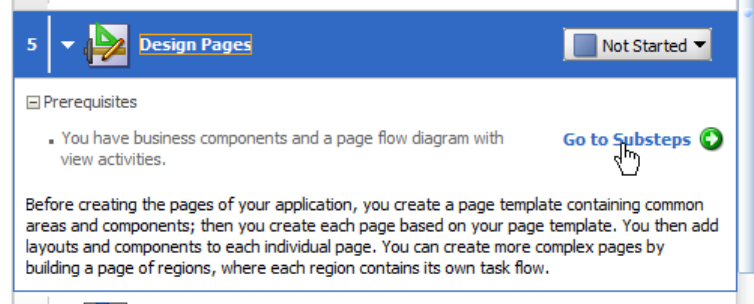

35. Az 5.2-ben nyomjuk meg a "Create a JSF Page" gombot, hogy létrehozzunk egy új weblapot

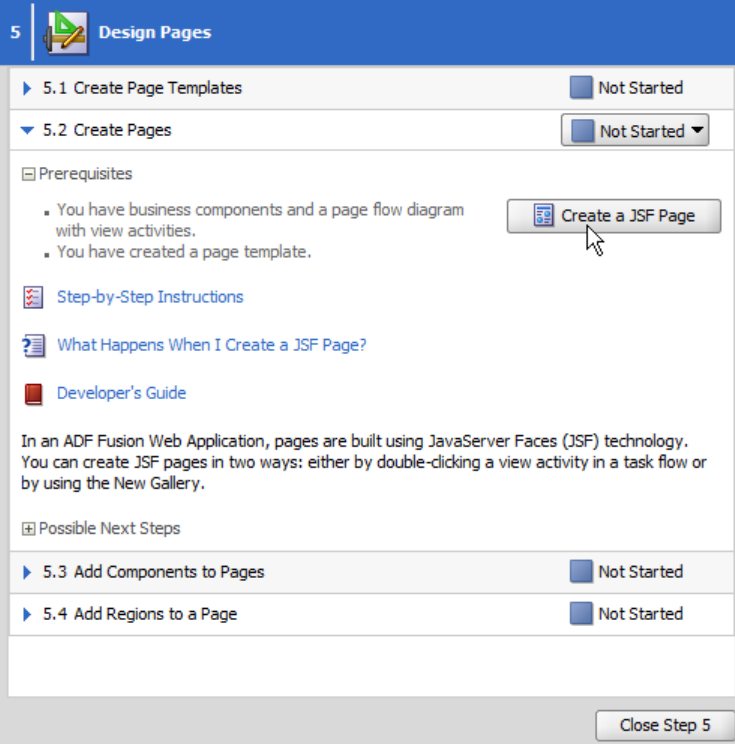

36. Az weboldalakat a megjelenítés komponenshez kell hozzáadni. Válasszuk ki a legördülő listából a "ViewController"-t és nyomjunk az OK gombra.<br>Select Project for Action  $\overline{|x|}$ 

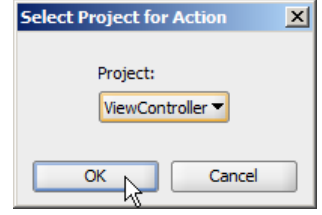

37. A "Create JSF Page" párbeszédablakban írjuk be a fájl nevét ("main.jsp"), pipáljuk be, hogy XML dokumentumot szeretnénk, és a "Page Template"-ek közül válasszuk ki az "Oracle Three Column Layout"-ot. Majd nyomjuk meg az OK gombot.

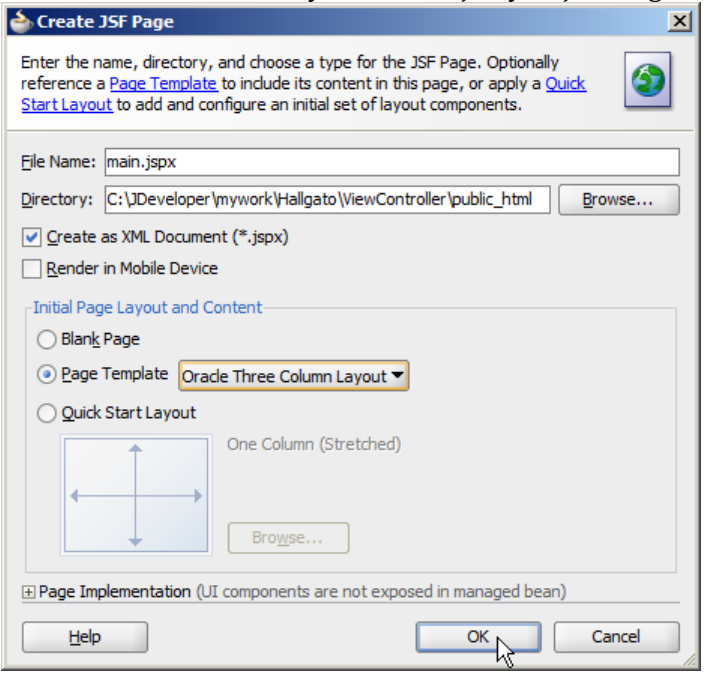

#### 38. Elkészült az oldalunk.

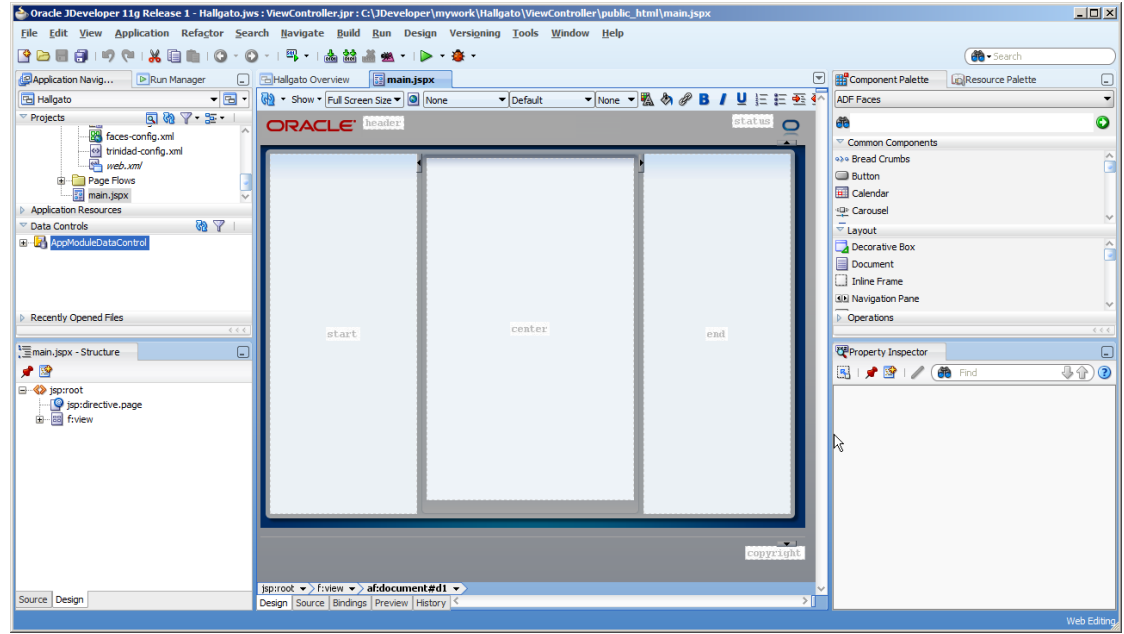

39. Válasszuk ki az előbb elkészített adatvezérlőt, majd húzzuk be középre. (Fogd és vidd technikával)

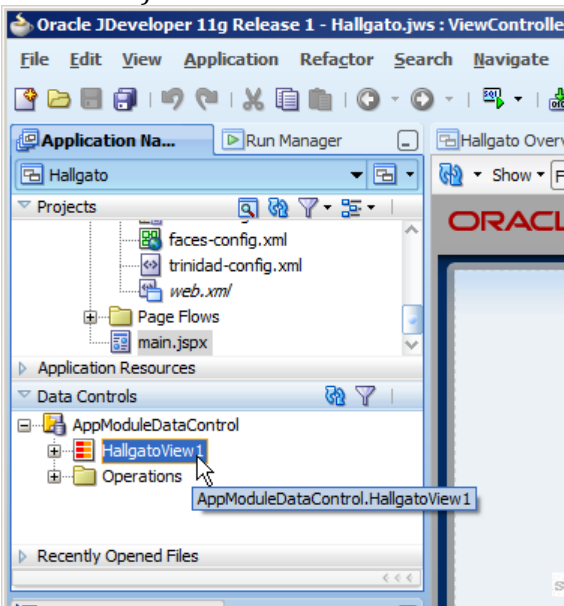

40. A megjelenő menüben válasszuk ki a "Table"  $\rightarrow$  "ADF Table..." opciót, így egy írhatóolvasható táblázatot kapunk.

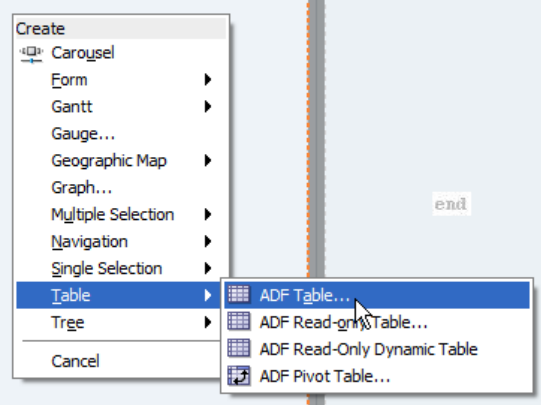

41. A táblázatban kiválaszthatjuk, hogy az egyed mely oszlopai jelenjenek meg. Mivel szűrni is szeretnénk, ezért fontos bekapcsolnunk a "Filtering" viselkedést.

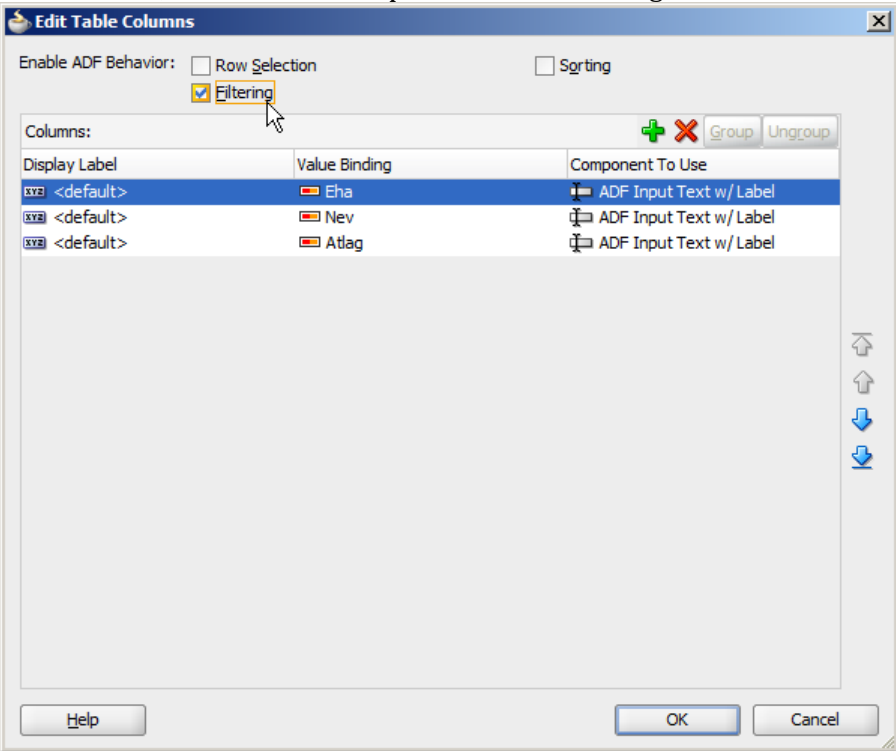

42. Ahhoz, hogy új elemet is hozzá tudjunk venni, és a módosításokat menteni tudjuk, még szükségünk van gombokra, ráadásul többre, úgyhogy először egy "Panel Form Layout"-ot húzzunk fel a bal oldalra (a "start" feliratú helyre)

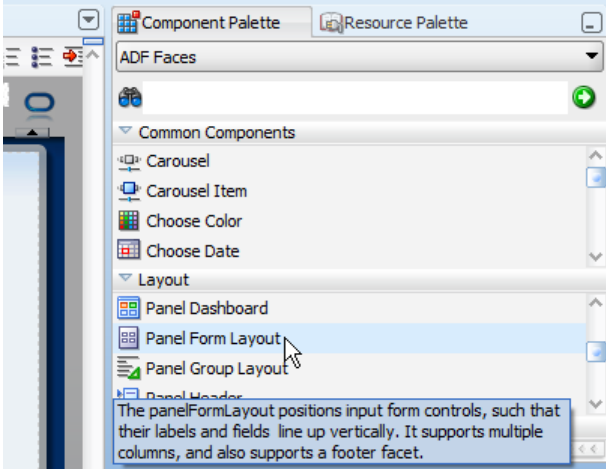

43. Az új elem hozzá vételéhez, és a módosítások mentéséhez ún. operációk kellenek. Ezeket az adatvezérlők között kell keresnünk. Nyissuk le a "HallgatoView1"-et

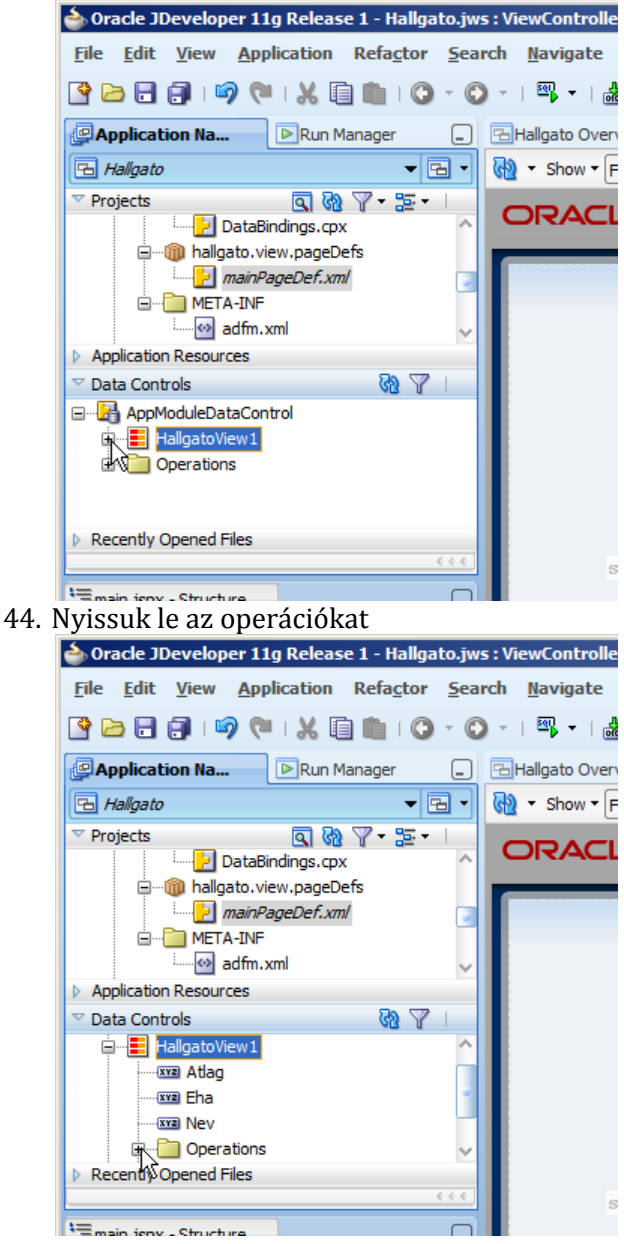

45. Húzzuk fel a "Create with parameters" operációt a bal oldalra.<br>A oracle JDeveloper 11g Release 1 - Hallgato.jws : ViewControlle

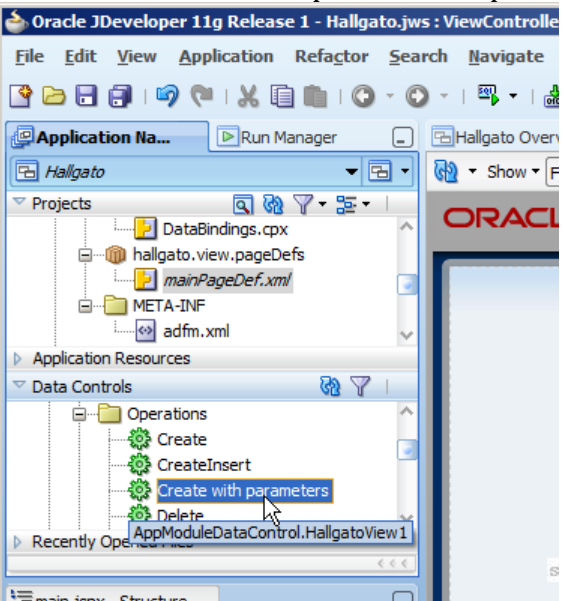

46. Kiválaszthatjuk, hogy miként jelenjen meg az operáció. Lehet például link, de most mi válasszuk a gombot.

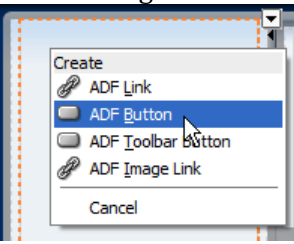

47. Húzzuk fel a Commit és a Rollback operációt is. Ezekkel a gombokkal tudja majd a felhasználó a változtatásokat elmenteni, illetve visszavonni. Ezeket a globális operációknál találjuk meg.<br>| ▷ Application Resources

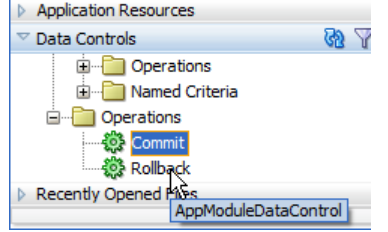

48. A "CreateWithParams" felirat a gombon csúnyán néz ki, át kell írni. Ezt úgy tehetjük meg, hogy rákattintunk a gombra, majd a jobb alsó sarokban a "Property inspector"-ban

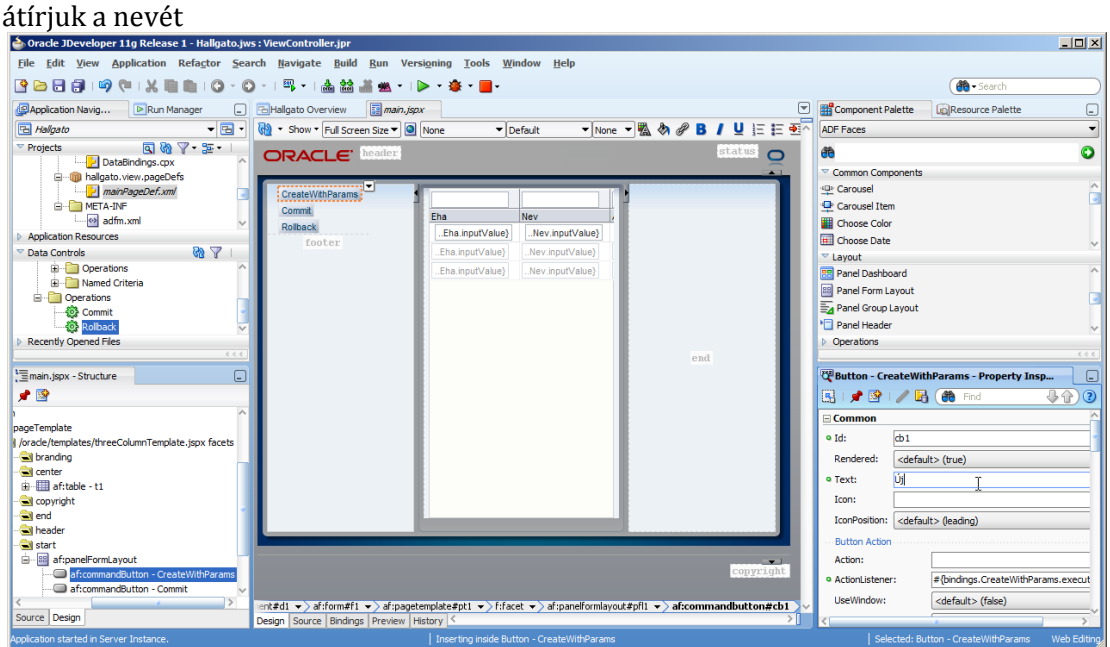

49. A kész oldal így néz ki. A fent levő zöld nyíllal indíthatjuk.

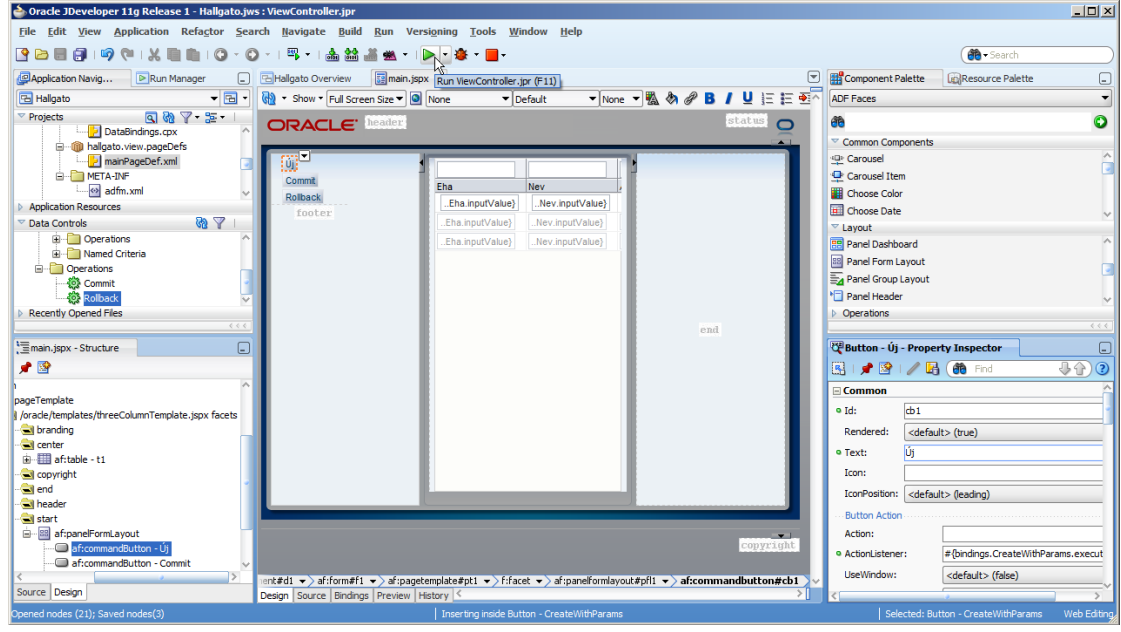

50. Kávészünet

# **Az elkészült oldal**

Az elkészített oldalunk Mozilla Firefox vagy Internet Explorer böngésző alatt jelenik meg.

51. Íme, az elkészült oldal

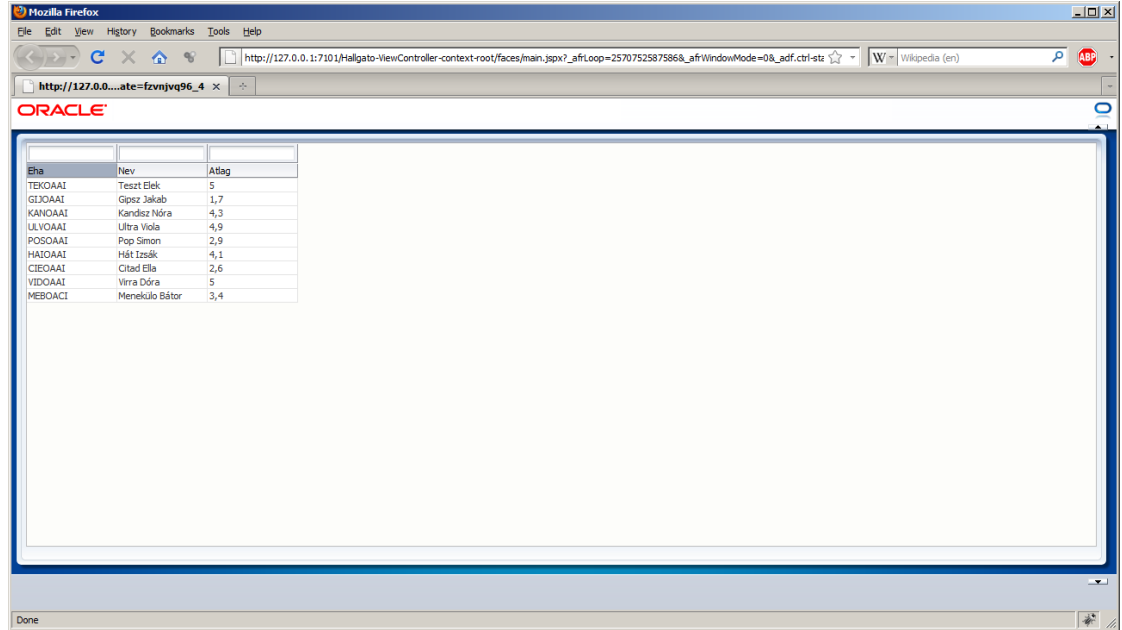

52. Az elkészült oldal EHA kódra szűrés közben

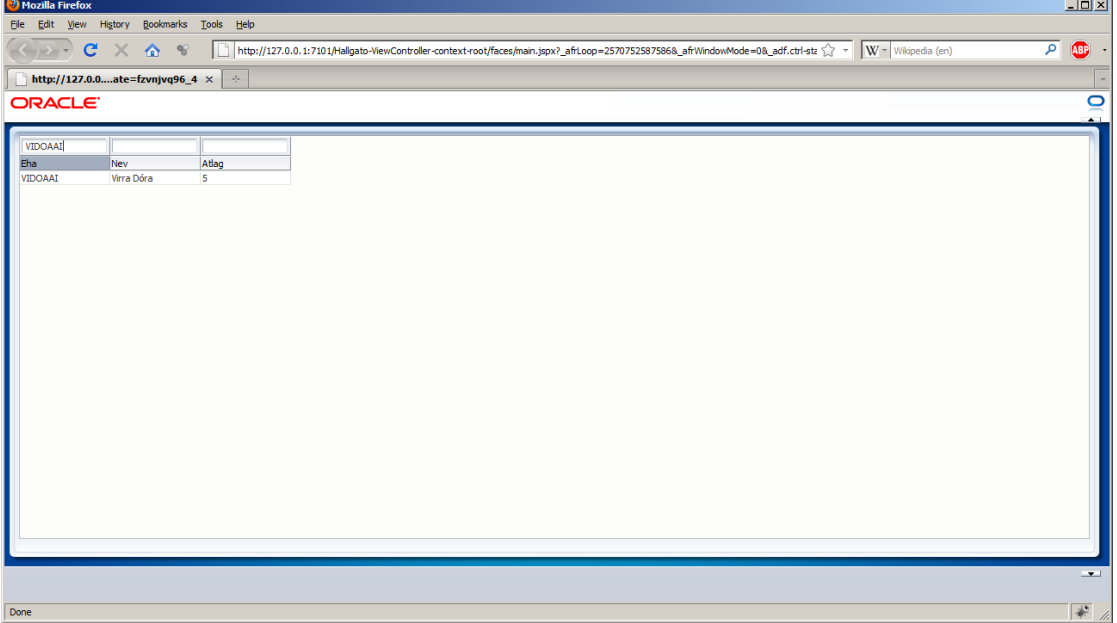

Új hallgatót is vehetünk fel:

53. Kattintsunk az "Új" gombra

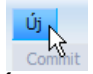

54. Írjuk be a hallgató adatait a megjelenő üres sorba

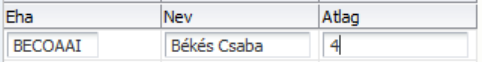

55. Nyomjuk meg a "Commit" gombot a változtatások mentéséhez

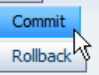

56. Az új hallgató a böngésző újbóli elindítása után is ottmarad:

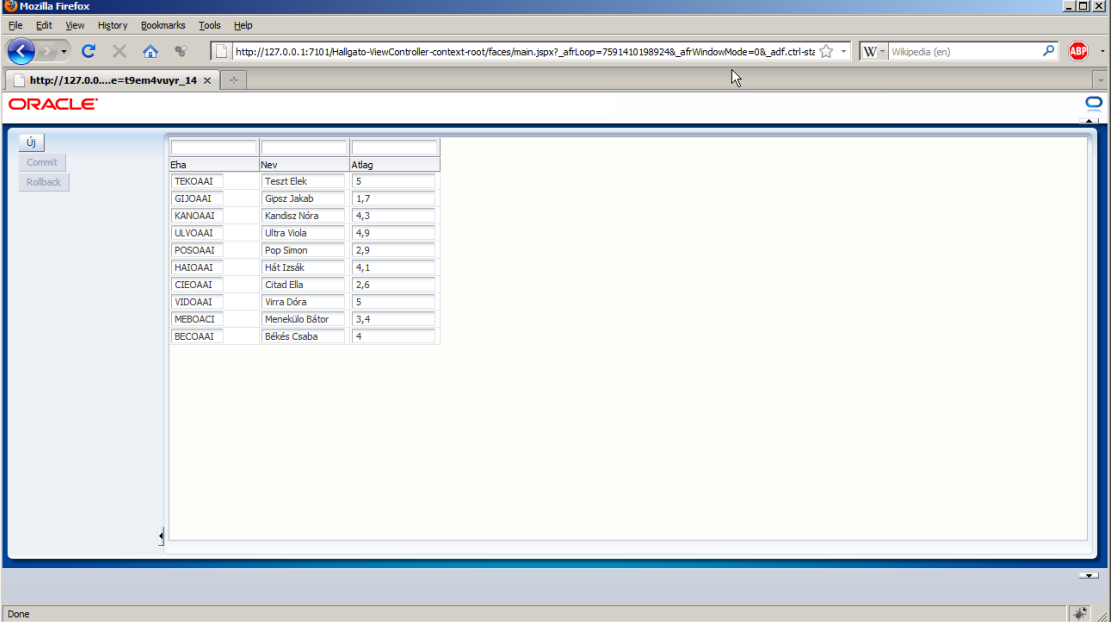

VÉGE